# 子ブックリーダー」 インストール方法

### ■ダウンロード手順

以下の(A) 、(B)いずれかの方法でインストーラをダウンロードください。

### (A) 本機(PC-Z1)でのダウンロード手順 (B) パソコンでのダウンロード手順

- (1) 「ソフトウェア使用許諾条件」をよく読み、同意する場合は [同意する(ダウンロード画面へ)]をクリックします。 おんかじめ以下の準備をしてください。
- (2) 「netwalker-xmdfviewer\_1.0.0-1\_armel.deb を開く」画面で [ファイルを保存]をクリックし、 [OK]をクリックします。

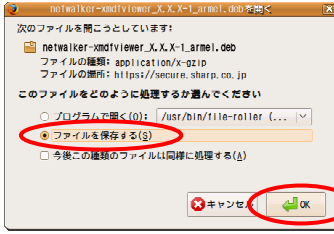

USBメモリーに保存します。 「ダウンロードマネージャ」画面が表示されます。

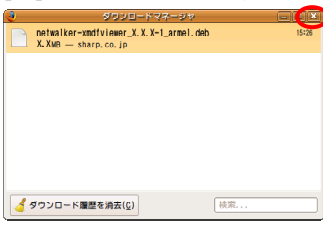

- (4) [×]をクリックして「Mozilla Firefox」画面を閉じます。
- (5) デスクトップに「 netwalker-xmdfviewer\_1.0.0-1\_armel.deb 」が あることを確認します。

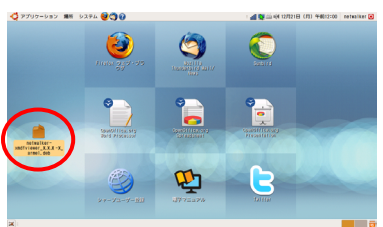

 ここでは、例としてデスクトップ(工場出荷状態)の場合で 説明しています。 変更している場合は、ダウンロード先を読み替えてください。

以上でダウンロードは終了です。

- ・インターネットへ接続できるパソコン ・USBメモリー
- (1) インターネットに接続されたパソコンで、本ページを表示し、 「ソフトウェア使用許諾条件」をよく読み、 同意する場合は[同意する(ダウンロード画面へ)]を クリックします。

ファイルのダウンロードを確認するための画面が表示されます。

- (2) 画面の表示に従って操作を行い、 「 netwalker-xmdfviewer\_1.0.0-1\_armel.deb 」を
- (3)  $[\times]\dot{\mathbf{z}}$ クリックして画面を閉じます。<br>  $\begin{array}{ccc}\n\bullet & \bullet & \bullet & \bullet \\
\hline\n\bullet & \bullet & \bullet & \bullet & \bullet\n\end{array}$ (3) USBメモリーを本機(PC-Z1)にセットし、USBメモリーから 「 netwalker-xmdfviewer\_1.0.0-1\_armel.deb 」を デスクトップにコピーします。

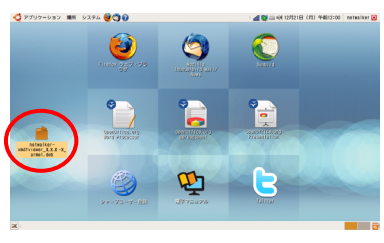

以上でダウンロードは終了です。

#### (注) ・ダウンロードしたファイルは、インストールが完了するまでは削除したり移動しないようにしてください。 ・インストール完了後はダウンロードしたファイルは必要ありませんので削除しても構いません。

### ■ インストール手順

#### (注) 以下のインストールの前に、Mozilla Firefoxが起動できることを確認しておいてください。 (起動を確認した後は、Mozilla Firefoxを終了させておいてください。)

(1)デスクトップの「 netwalker-xmdfviewer\_1.0.0-1\_armel.deb 」をダブルクリックします。

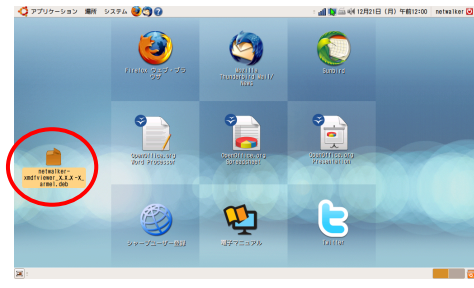

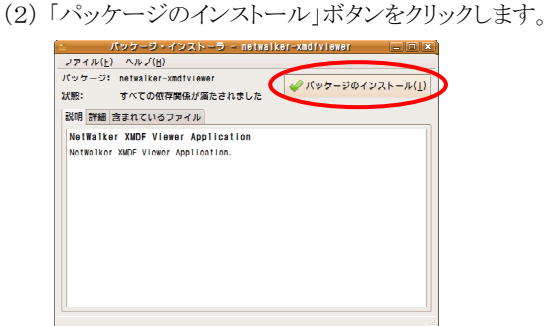

(3)ログインパスワードを入力し、「OK」ボタンをクリックします。

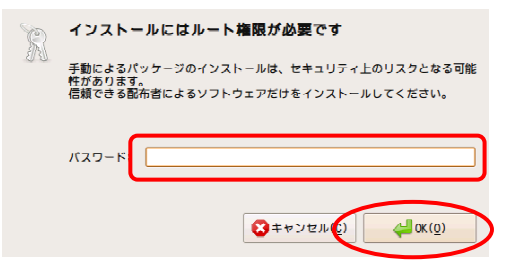

(4)「閉じる」ボタンをクリックします。

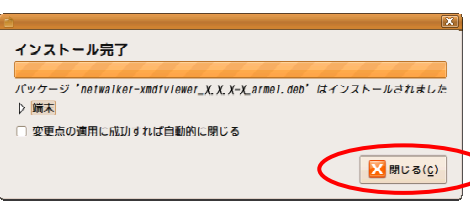

(5) 画面右上の[×]をクリックして「 パッケージ・インストーラ 」画面を閉じます。

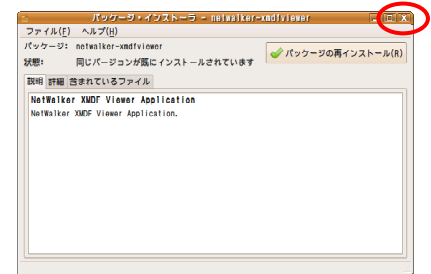

以上でインストールは終了です。

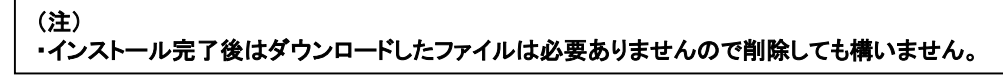

## 「NetWalkerライブラリー」 ご利用方法

### 初めて電子ブックリーダーをご利用いただく際の概略手順は次のとおりです。

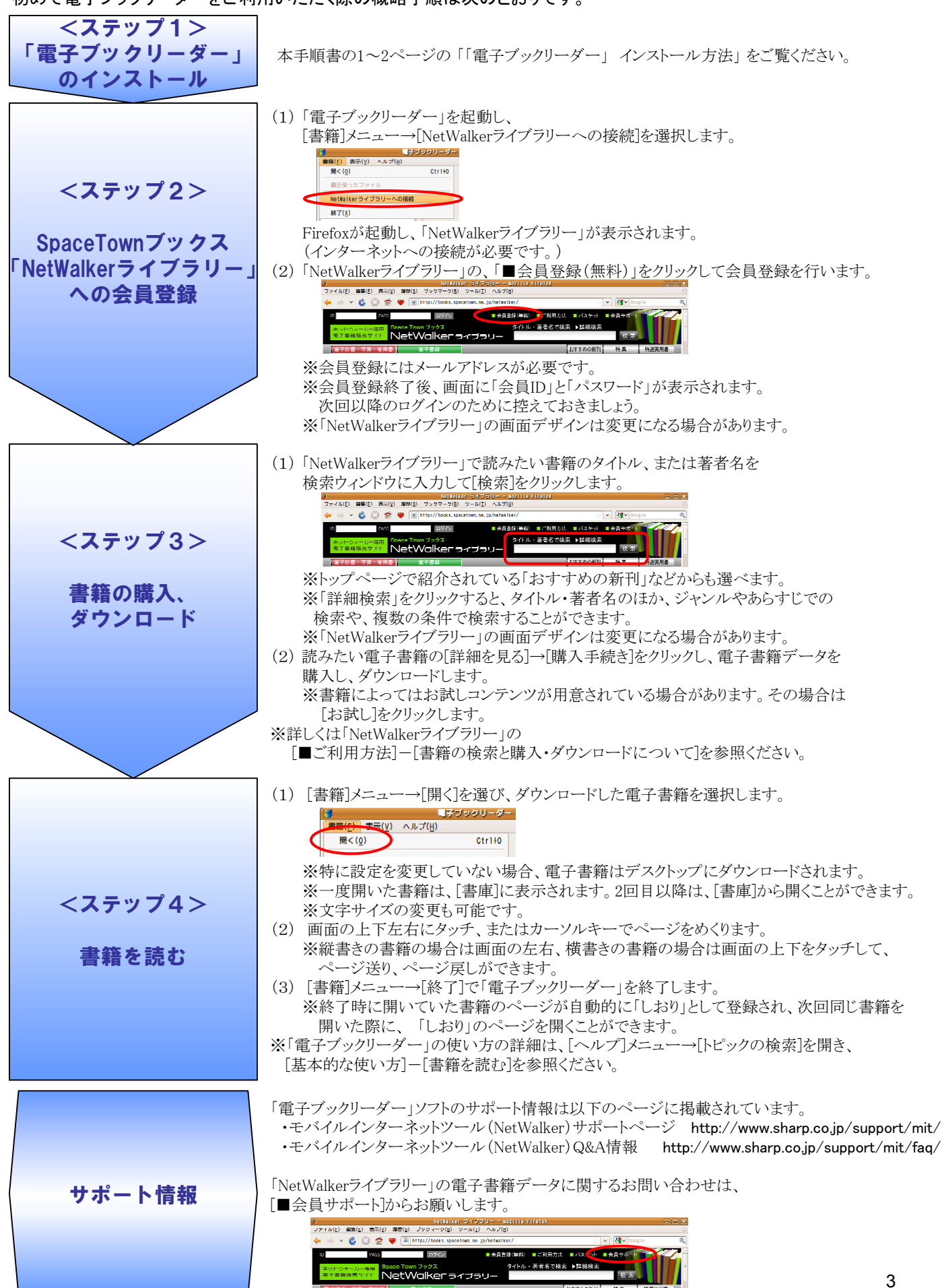